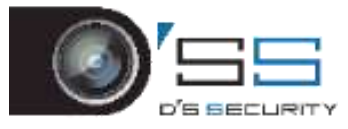

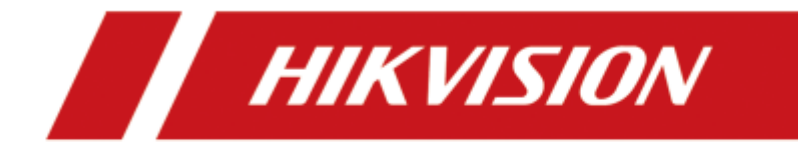

# **デジタルビデオレコーダー**

## **バージョン 4.0**

## **簡易操作マニュアル**

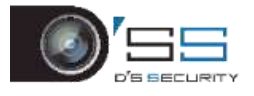

## 第一章 基本説明

### 1.1.1 筐体

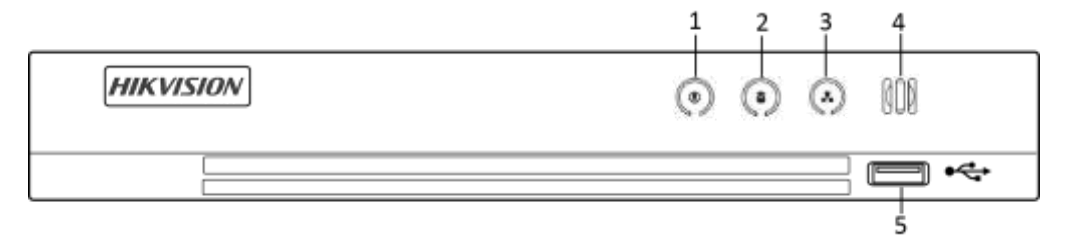

図 1-1 他機種の前面パネル

| 番号 | アイコン         | 説明                                                                                |
|----|--------------|-----------------------------------------------------------------------------------|
|    | ⋓            | DVR の電源投入時に白く点灯します。                                                               |
|    |              | HDDからデータを読み書きするときには赤色に変<br>わります。                                                  |
| 3  |              | ネットワークが良好に接続されているときに白く<br>点滅します。                                                  |
|    |              | 赤外線リモコンの受信機。                                                                      |
| 5  | USB インターフェイス | USB マウスや USB ハードディスクドライブ(HDD)<br>など、追加デバイス用のユニバーサルシリアルバ<br>$\rightarrow$ $\cdots$ |

表 1-1 他機種の前面パネルの説明

### 1.2 USB マウス操作

通常の3ボタン(左/右/スクロールホイール) USB マウスもこのデバイスで使用できま す。USB マウスを使用するには:

手順 1 USB マウスをデバイスのフロントパネルの USB インターフェイスの 1 つに差し 込みます。

手順 2 マウスが自動的に検出されます。まれにマウスが検出されない場合、2 つのデ バイスに互換性がないことが考えられます。メーカーの推奨するデバイスリストを参 照してください。

マウス操作:

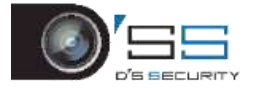

| 名称    | 操作            | 説明                                                                                                    |
|-------|---------------|----------------------------------------------------------------------------------------------------|
|       | 1回クリック        | ●ライブビュー:チャンネルを選択して、クイッ<br>ク設定メニューを表示します。<br>●メニュー:選択して入ります。                                                                                  |
|       | ダブルクリ<br>ック   | ライブビュー:シングルスクリーンとマルチスク<br>リーンを切り替えます。                                                                                                    |
| 左クリック | クリック&<br>ドラッグ | ● PTZ コントロール、パン、チルト、ズーム。<br>●ビデオタンパリング、プライバシーマスク、動<br>体検知:対象エリアの選択。<br>●デジタルズームイン:ドラッグして対象エリア<br>を選択します。<br>●ライブビュー:チャンネル/タイムバーをドラッ<br>グします。 |
|       |               | 右クリック 1回クリック ●ライブビュー:メニューを表示します。<br>● メニュー:現在のメニューを終了し、上の階層<br>のメニューに戻ります。                                                                   |
| ホイール  | ル             | スクロール   上 ス ク ロ ー   ● ライブビュー : 前の画面。<br>● メニュー:前の項目                                                                                          |
|       | ル             | 下スクロー  ●ライブビュー:次の画面。<br>● メニュー:次の項目。                                                                                                    |

表 1-1 マウス制御の説明

1.3 デバイスにログイン

1.3.1 ロック解除パターンでログイン

**ENOTE** 

- 管理者ユーザーだけがデバイスをロック解除する権限を持ちます。
- ロック解除する前に、パターンを設定してください。エラー! 参照元が見つかりま せん。エラー*!* 参照元が見つかりません。を参照してください。

手順 1 画面上でマウスを右クリックしてメニューを選択し、インターフェイスに入り ます。

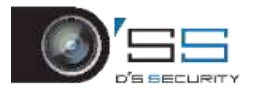

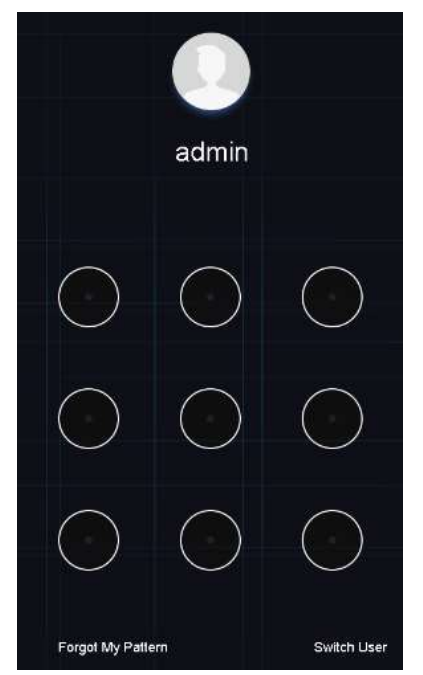

図 1-2 ロック解除パターンの描画

手順 2 事前設定したロック解除パターンを描いて、メニュー操作に入ります。

## **E** NOTE

- ⚫ パターンを忘れた場合には、**[**パターンを忘れた**]**または**[**ユーザー切り替え**]**オプシ ョンを選択すると、通常のログインダイアログボックスに入ることができます。
- 設定したパターンと異なるパターンを描いた場合には、再試行してください。
- 間違ったパターンを6回以上描くと、システムは自動的に通常のログインモードに 切り替わります。

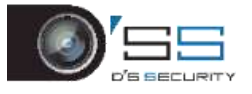

1.3.2 パスワードでログイン

#### 目的:

デバイスからログアウトしている場合、メニューおよびその他機能を操作する前に、デバ イスにログインが必要です。

手順 1 ドロップダウンリストで**[**ユーザー名**]**を選択します。

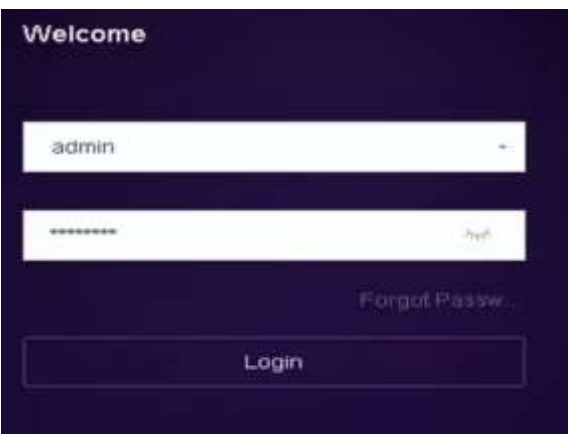

図 1-3 ログインインターフェイス

手順 2 パスワードを入力します。

手順 3 [**OK**]をクリックしてログインします。

## **E** NOTE

- ⚫ 管理者パスワードを忘れた場合には、**[**パスワードを忘れた場合**]**をクリックして、 パスワードをリセットしてください。
- ログインダイアログボックスで、間違ったパスワードを7回入力すると、現在のユ ーザーアカウントは 60 秒間ロックされます。

### 1.4 メインメニューに入る

ウィザードが完了したら、画面を右クリックしてメインメニューバーに入ることができ ます。メインメニューとサブメニューの説明については、次の図と表を参照してくださ い。

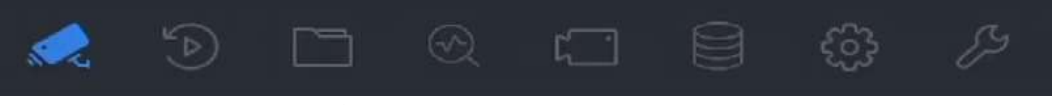

図 1-4 メインメニューバー

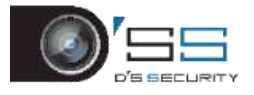

| 表 1-2 アイコンの説明 |             |  |  |  |  |  |
|---------------|-------------|--|--|--|--|--|
| アイコン          | 説明          |  |  |  |  |  |
| ≤∕≤           | ライブビュー      |  |  |  |  |  |
| $\sqrt{2}$    | 再生          |  |  |  |  |  |
|               | ファイル管理      |  |  |  |  |  |
| $\sim$        | スマート解析      |  |  |  |  |  |
|               | カメラ管理       |  |  |  |  |  |
|               | ストレージ管理     |  |  |  |  |  |
| <u>င်္</u> လိ | システム管理      |  |  |  |  |  |
|               | システムメンテナンス: |  |  |  |  |  |

表 1-2 アイコンの説明

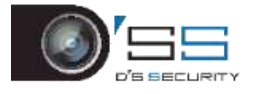

## 第2章ライブビュー

ライブビューでは、リアルタイムで各カメラから取得した映像を見ることができます。

### 2.1 ライブビューの開始

メインメニューバーの をクリックして、ライブビューを開きます。

- ウィンドウを選択して、リストからカメラをダブルクリックすると、選択したウィン ドウでカメラからビデオを再生できます。
- 再生ウィンドウ下部のツールバーを使用して、キャプチャー、簡易再生、オーディオ のオン/オフ、デジタルズーム、ライブビュー画面構成、情報の表示、録画の開始/停 止などができます。

#### 2.1.1 デジタルズーム

デジタルズームはライブ映像を拡大します。さまざまな比率(1~16倍)に映像を拡大で きます。

手順1ライブビューモードで、ツールバーから <sup>○ ○</sup>をクリックして、デジタルズーム インターフェイスを開きます。

手順2スライドバーを動かす、またはマウスホイールをスクロールして、映像をさま ざまな比率(1〜16 倍)で拡大/縮小することができます。

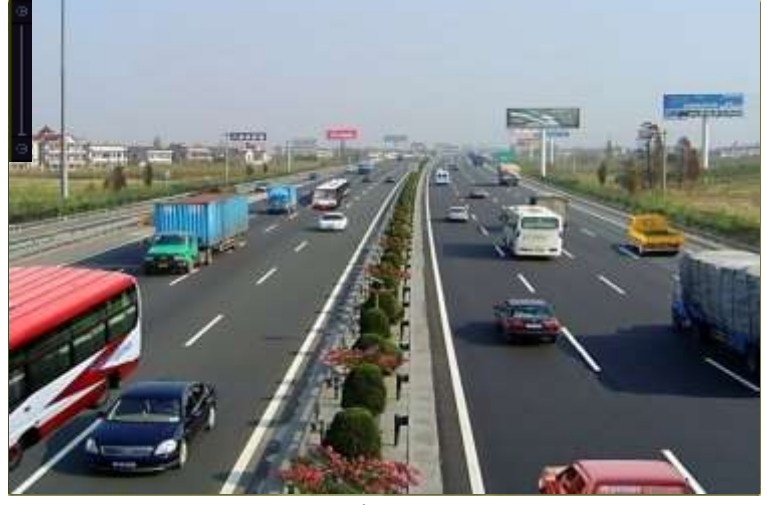

図 2-1 デジタルズー

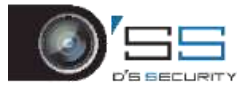

## 2.2 ライブビューレイアウトの設定

手順 1 [システム] > [ライブビュー] > [ビュー]の順にクリックします。

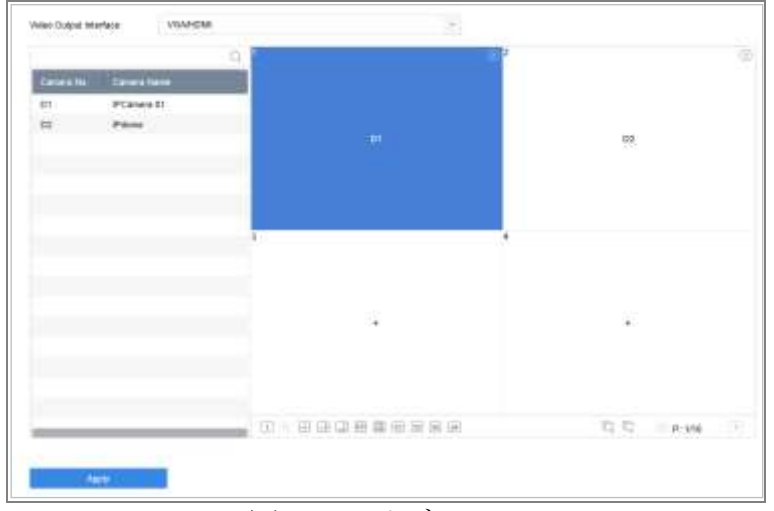

図 2-2 ライブビュー

手順2 ビデオ出力インターフェイス (HDMI/VGA、チャンネルゼロなど) を選択しま す。

手順 3 ツールバーからウィンドウ分割モードを選択します。

手順 4 分割ウィンドウを選択して、リストからカメラをダブルクリックして、カメラ をウィンドウに設定します。

テキストフィールドに番号を入力すると、リストからカメラをすばやく検索できま す。

## **E** NOTE

カメラをライブビューインターフェイスの希望のウィンドウにクリック&ドラッグして、 カメラの順番を設定します。

#### 関連操作:

⚫ ボタンをクリックして、すべてのチャンネルのライブビューを開始し ます。

⚫ をクリックすると、すべてのライブビューが停止します。

手順 5 **[**適用**]**をクリックして、設定を保存します。

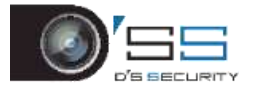

## 第3章PTZ コントロール

## 3.1 PTZ コントロールウィザード

#### 開始前

接続された IP カメラが PTZ 機能をサポートし、正しく接続されていることを確認してく ださい。

#### 目的

PTZ コントロールウィザードが、基本的な PTZ 操作を案内します。

手順1ライブビューインターフェイスのクイック設定ツールバートにある 一 をクリ ックします。下図のように、PTZ 制御ウィザードが表示されます。

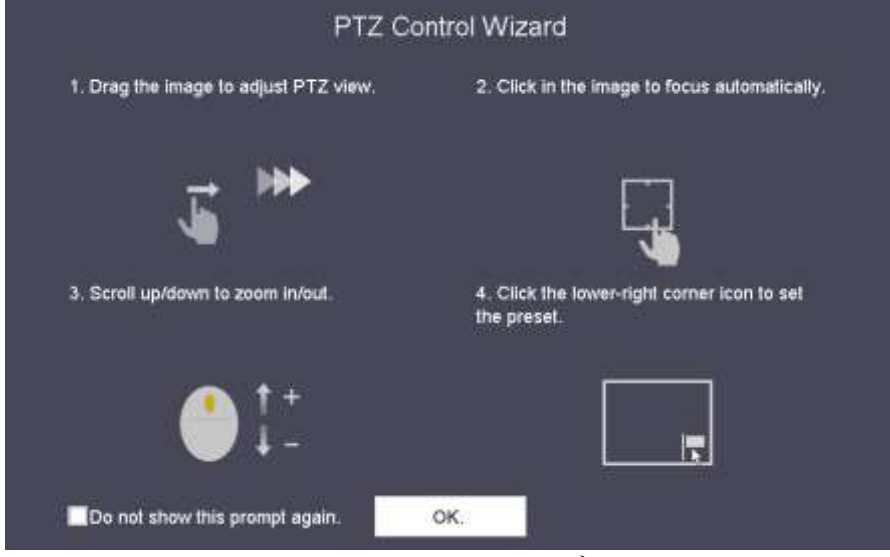

図 3-1 PTZ コントロールウィザード

手順 2 ウィザードに従って、PTZ ビュー、フォーカス、カメラのズームを調整しま す。

手順 3(オプション)*[*このプロンプトを再表示しない*]*を選択します。

手順 4 **[OK]**をクリックして終了します。

### 3.2 PTZ プリセット、パトロール、パターンの設定

#### 開始前:

プリセット、パトロール、パターンが PTZ プロトコルでサポートされていることを確認し てください。

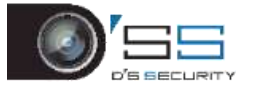

3.2.1 プリセットの設定

#### 目的:

手順に従って、イベント発生時に PTZ カメラを向けるプリセット位置を設定します。

手順1ライブビューインターフェイスのクイック設定ツールバー上にある 一 をクリ ックします。

手順 2 PTZ コントロールパネルの方向ボタンを使用して、プリセットを設定する位置 にカメラを動かします。ズームとフォーカス操作もプリセットに記録できます。

手順3ライブビューの右下にある ■ をクリックして、プリセットを設定します。

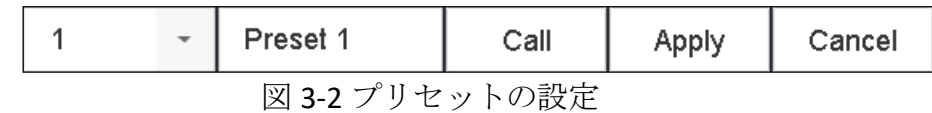

手順 4 ドロップダウンリストからプリセット番号(1~255)を選択します。

手順 5 テキストフィールドにプリセット名を入力します。

手順 6 **[**適用**]**をクリックして、プリセットを保存します。

手順 7 さらにプリセットを保存するには、手順 2〜6 を繰り返します。

手順 8(オプション)**[**キャンセル**]**をクリックして、プリセット位置情報をキャンセ ルします。

手順9(オプション)ライブビューの右下にある うをクリックして、プリセット済みの 設定を表示します。

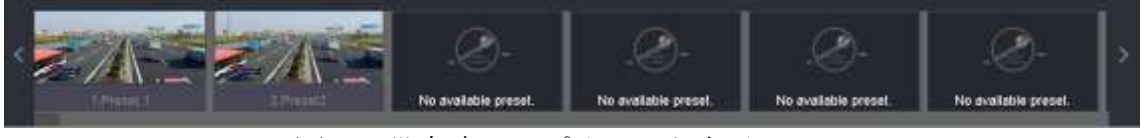

図 3-3 設定済みのプリセット表示

3.2.2 プリセットの呼び出し

目的:

この機能を使って、イベント発生時にカメラを窓などの指定位置に向けることができま す。

手順1ライブビューインターフェイスのクイック設定ツールバー上にある 一 をクリ ックします。

手順 2 ライブビューの右下にある ■ をクリックします。

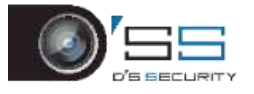

手順 3 ドロップダウンリストからプリセット番号を選択します。 手順 4 **[**呼び出し**]**をクリックして、これを呼び出します。

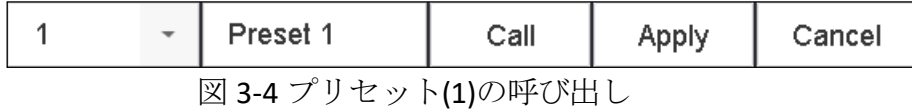

または、ライブビューの右下にある おをクリックして、呼び出す設定済みプリセ ットをクリックします。

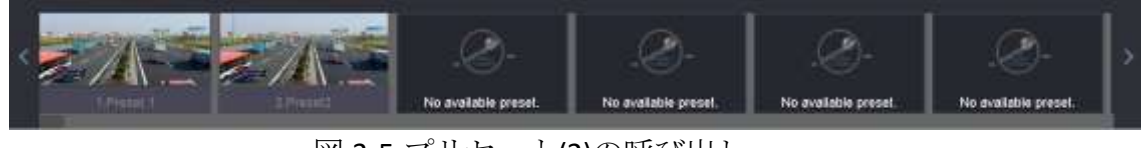

図 3-5 プリセット(2)の呼び出し

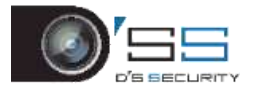

## 第4章 録画データ抜き出し

- 4.1 全ファイルの検索とエクスポート
- 4.1.1 ファイルの検索
- 目的

ビデオや画像を検索するための、詳細な条件を指定します。

手順1 [ファイル管理] > [すべてのファイル]に進みます。

手順 2 時間、カメラ、イベントタイプなどを含む詳細な条件を指定します。

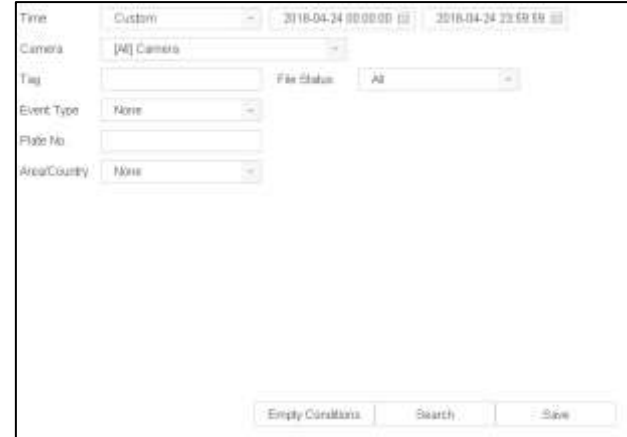

図 4-1 すべてのファイルの検索

手順 3 **[**検索**]**をクリックして、結果を表示します。一致したファイルが表示されま す。

4.1.2 ファイルのエクスポート

目的

USB デバイス(USB フラッシュドライブ、USB HDD、USB 光ディスクドライブ)、SATA 光デ ィスクドライブ、または eSATA HDD を使用して、バックアップ目的でファイルをエクスポ ートします。

手順1クリックしてファイルを選択して、[エクスポート]をクリックします。

手順 2 [ビデオとログ]としてエクスポートするファイルを選択し、[**OK**]をクリックし ます。

手順 3 [**OK**]をクリックして、ファイルをバックアップデバイスにエクスポートしま す。

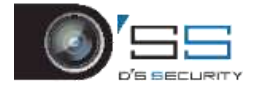

## 第5章再生

## 5.1 ビデオファイルの再生

5.1.1 通常映像の再生

手順 1 **[**再生**]**に進みます。

手順2「チャンネル」リストから単数または複数のカメラを選択して、映像再生を開始 します。

手順 3 カレンダーで日付を選択します。

● 再生インターフェイス下部のツールバーを使って、一連の操作の再生や実 行を制御します。[5.2](#page-13-0) [再生の操作](#page-13-0) 8.2 章を参照してください。

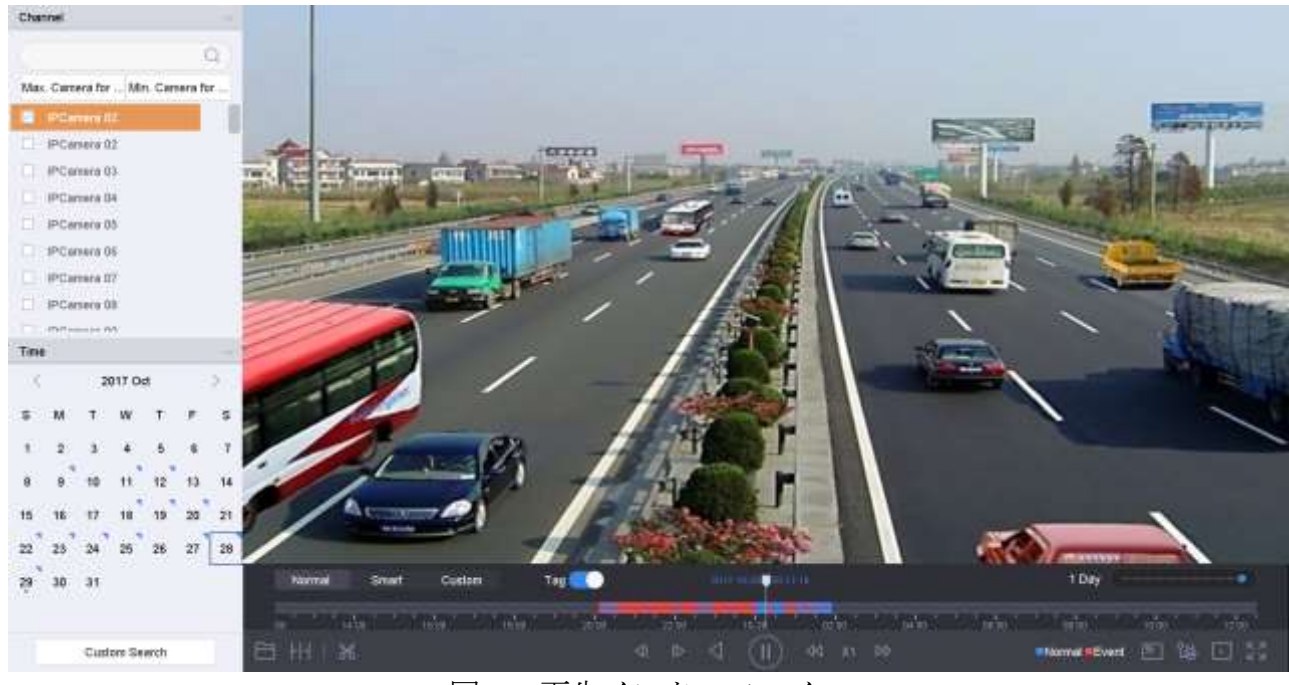

図 5-1 再生インターフェイス

| Smart Custom<br>Normal | Tag & O |                   | 1.Day 2012 12:00:00 to 1.00 percent and the 1.00 percent and 1.00 percent and 1.00 percent and 1.00 percent and |
|------------------------|---------|-------------------|----------------------------------------------------------------------------------------------------|
|                        |         |                   |                                                                                                    |
| 白叶的                    |         | 4 D < (D) 44 M PP | <b>Shormal REvent E.S. THE E.S. LET</b>                                                                         |

図 5-2 再生ツールバー

● 複数チャンネルの同時再生を実行するチャンネルをクリックします。

### **I** NOTE

256 倍速の再生速度をサポートします。

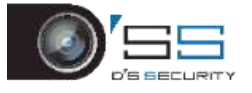

#### <span id="page-13-0"></span>5.2 再生の操作

#### 5.2.1 スマート/カスタムモードでの再生計画の設定

#### 目的:

スマートまたはカスタムビデオ再生モードでは、通常ビデオとスマート/カスタムビデオ の再生速度を個別に設定することも、通常ビデオをスキップ選択することもできます。

スマート/カスタムビデオ再生モードの場合には、LONをクリックして、再生計画を設 定します。

● [通常ビデオを再生しない]をオンにすると、デバイスは通常ビデオをスキッ プし、スマート(動体/ラインクロス/侵入)ビデオとカスタム(検索ビデオ)のみを 通常速度(X1)で再生します。

● [通常ビデオを再生しない]がオフの場合、通常のビデオとスマート/カスタ ムビデオの再生速度を個別に設定することができます。速度範囲は X1~XMAX です。

### **LE** NOTE

シングルチャンネル再生モード中のみ、速度の設定が可能です。

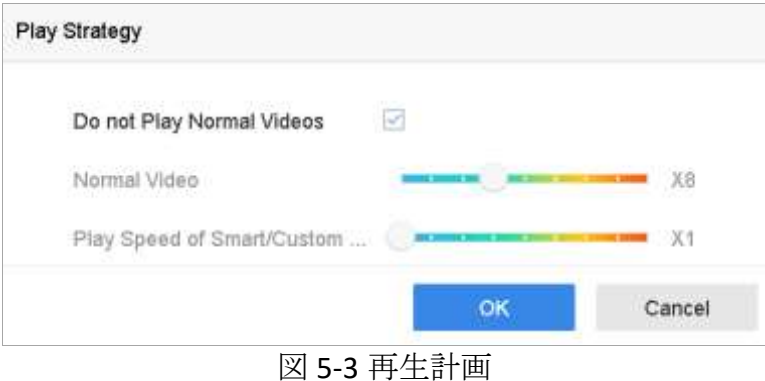

#### 5.2.2 ビデオクリップの編集

再生中にビデオクリップを取得し、クリップをエクスポートできます。

ビデオ再生モードで、 <u>●●</u><br>ビデオ再生モードで、 ■● をクリックして、ビデオクリップ操作を開始します。

⚫ : ビデオクリップの開始時間と終了時間を設定します。

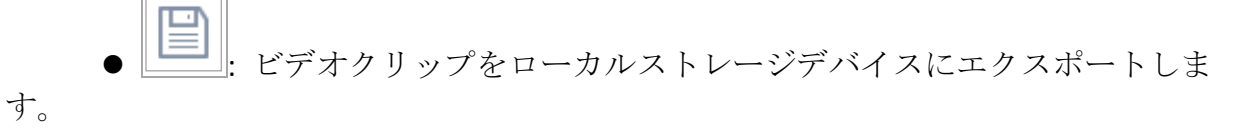

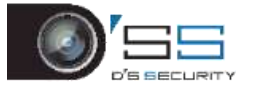

#### 5.2.3 サムネイル表示

再生インターフェイスのサムネイル表示を使用すると、タイムバーで必要なビデオファイ ルを簡単に見つけることができます。

ビデオ再生モードで、マウスをタイムバーに移動してビデオファイルのプレビューサムネ イルをプレビュー表示します。

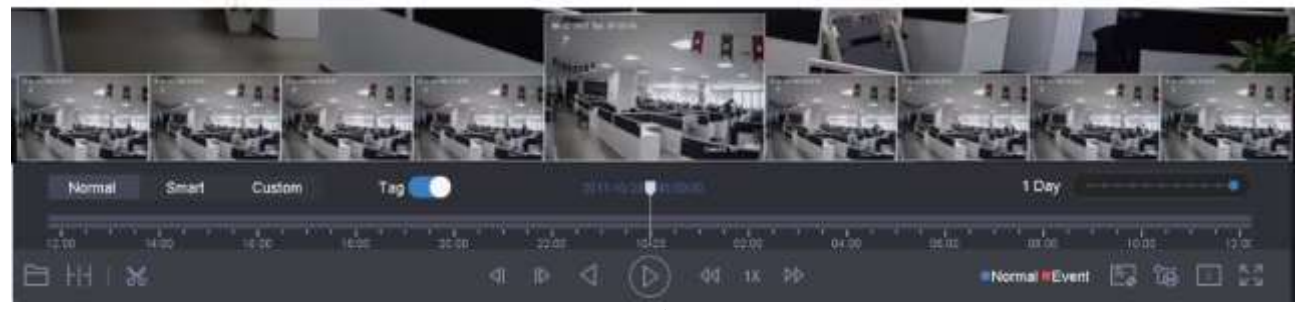

図 5-4 サムネイル表示

必要なサムネイルをクリックして、全画面再生を入力します。

#### 5.2.4 高速ビュー

マウスを押したままタイムバーの上にドラッグすると、ビデオファイルが高速表示できま す。

ビデオ再生モードでは、マウスを使用して再生タイムバーを押したままドラッグする と、ビデオファイルを高速表示できます。

必要な時点でマウスを放すと、全画面再生が始まります。

5.2.5 デジタルズーム

ビデオ再生モードで、ツールバーから <sup>○ ○</sup> をクリックして、デジタルズームインターフ ェイスを開きます。

スライドバーを動かす、またはマウスホイールをスクロールして、映像をさまざまな比 率(1〜16 倍)で拡大/縮小することができます。